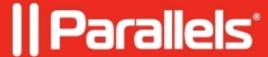

## **Installing Windows on Chromebook**

• Parallels Desktop for Chrome OS Enterprise and Education Edition

This article explains how to install Windows on a Chromebook after the system administrator created a Windows Image and configured Parallels Desktop in Google Admin console.

## **Enroll User Chromebooks**

Before a user can sign in to a Chromebook, the device must be enrolled into management. For the information about enrolling a Chrome device, please see the following Google article:

https://support.google.com/chrome/a/answer/1360534?hl=en

## **Installing Windows on a Chromebook**

To install Windows on a Chromebook, do the following:

- 1. Sign in to the Chromebook using credentials given by the system administrator.
- 2. Open Launcher.
- 3. Locate the Parallels Desktop icon

4. Click the icon. The **Set up Parallels Desktop on your Chromebook** dialog opens. Click **Install**.

| 5. The Parallels Desktop Windows image (virtual machine) is downloaded to the user's Chromebook and the dialog displays the download progress.                                                                                                    |  |
|----------------------------------------------------------------------------------------------------|--|
| <ul><li>6. After the download is complete, the Windows image archive is unpacked and is prepared to run on the Chromebook. When the image is ready, you'll see the <b>Launch</b> button. Click it to start Windows.</li><li>7. Windows starts in its own window and can be used to run Windows applications on the Chromebook:</li></ul> |  |
|                                                                                                    |  |
|                                                                                                    |  |
|                                                                                                    |  |
|                                                                                                    |  |
|                                                                                                    |  |
|                                                                                                    |  |

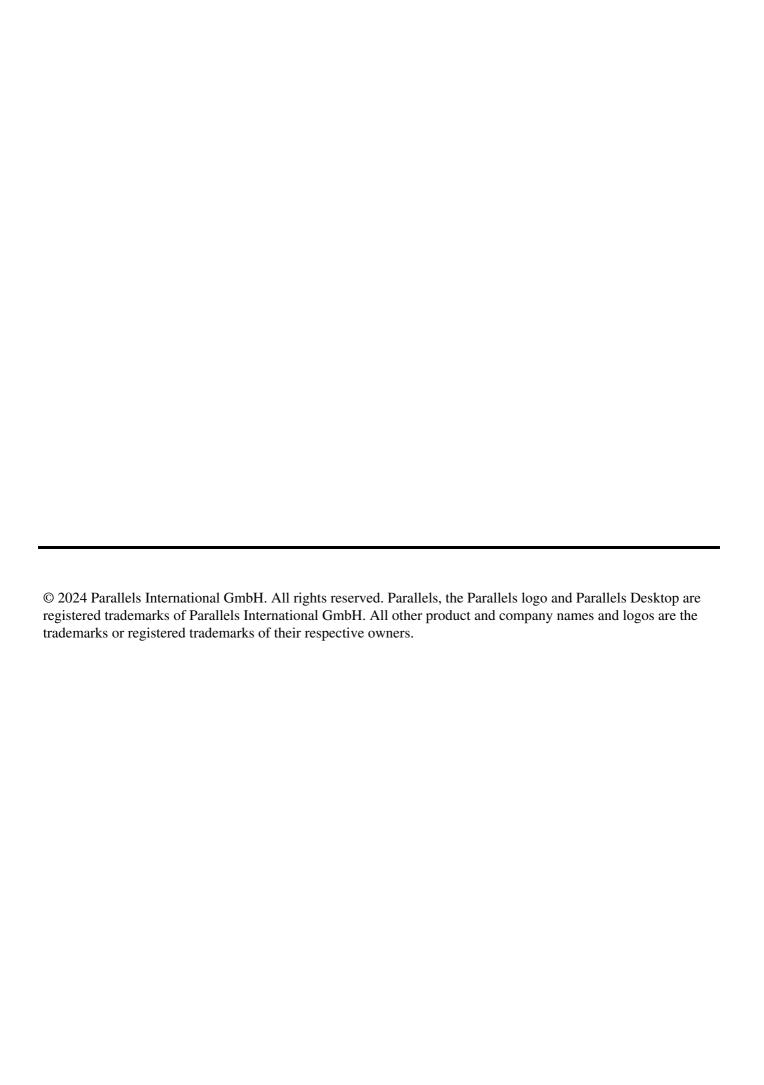